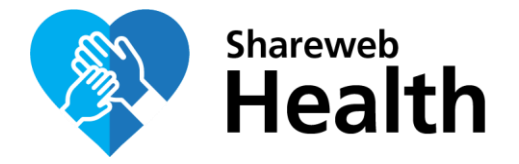

## **How to register to the SDC Health Shareweb / Network**

## **1. For internals (SDC)**

After completing the [form online,](https://www.shareweb.ch/site/Health/aboutus/Pages/Registration-form---Join-the-Network.aspx) you will be contacted by the SDC Health Shareweb Facilitator who will confirm that you have been added to the CUG.

## **2. For externals (non-SDC)**

After completing the [form online,](https://www.shareweb.ch/site/Health/aboutus/Pages/Registration-form---Join-the-Network.aspx) please follow the instructions:

1. Go the following link: <https://account.idm.eda.admin.ch/login/app/shareweb>

**NB:** make sure that cookies / java scripts (in case of java script blocker, see below) are enabled

**Optional**: if java script blocker is on, please disable it, then click on "My account"

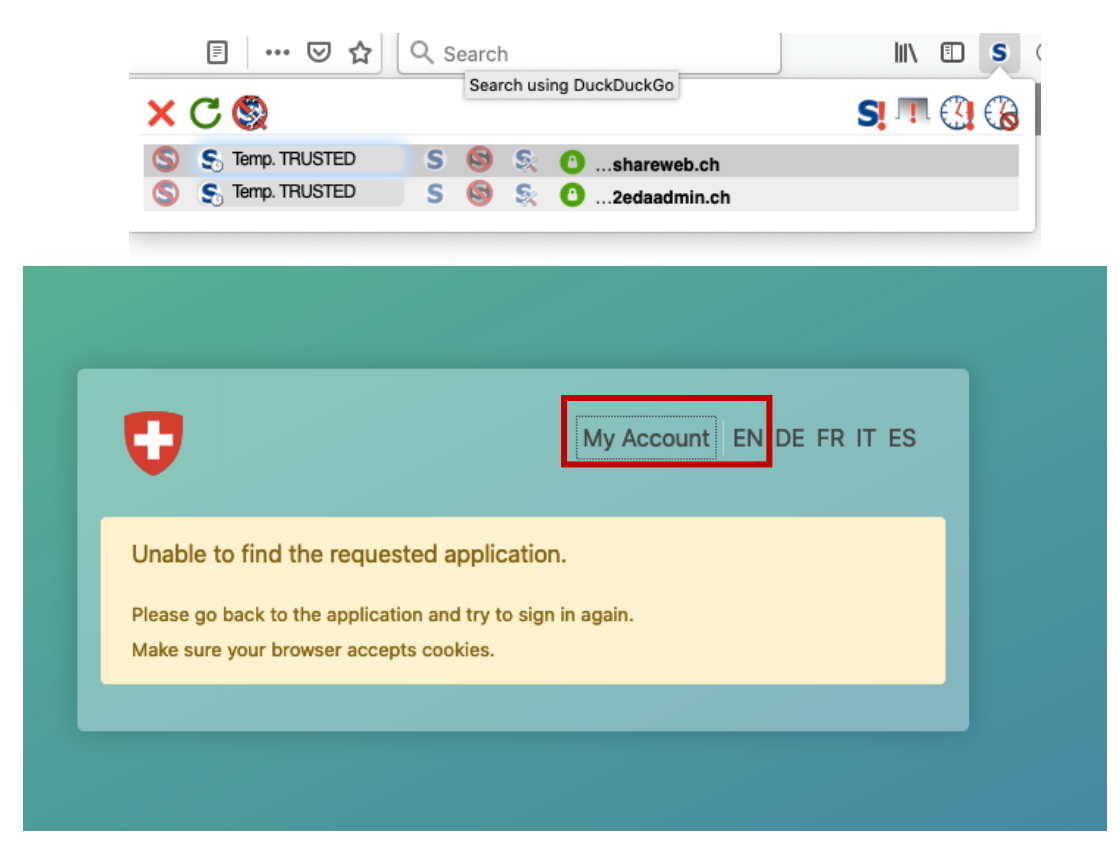

2. Enter your e-mail address and click on register

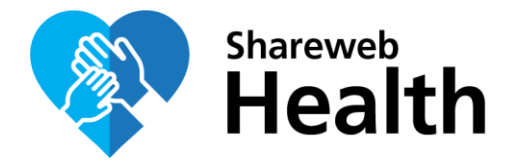

- 3. Insert the verification code you receive in your email inbox and follow the steps described (insert your data and choose a password)
- 4. Once you confirm, you will be contacted by the SDC Health Shareweb Facilitator who will confirm that you have been added to the CUG
- 5. **Optional:** If you are not automatically redirected to the Shareweb, please use this link to access it:<https://www.shareweb.ch/site/Health>